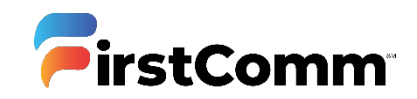

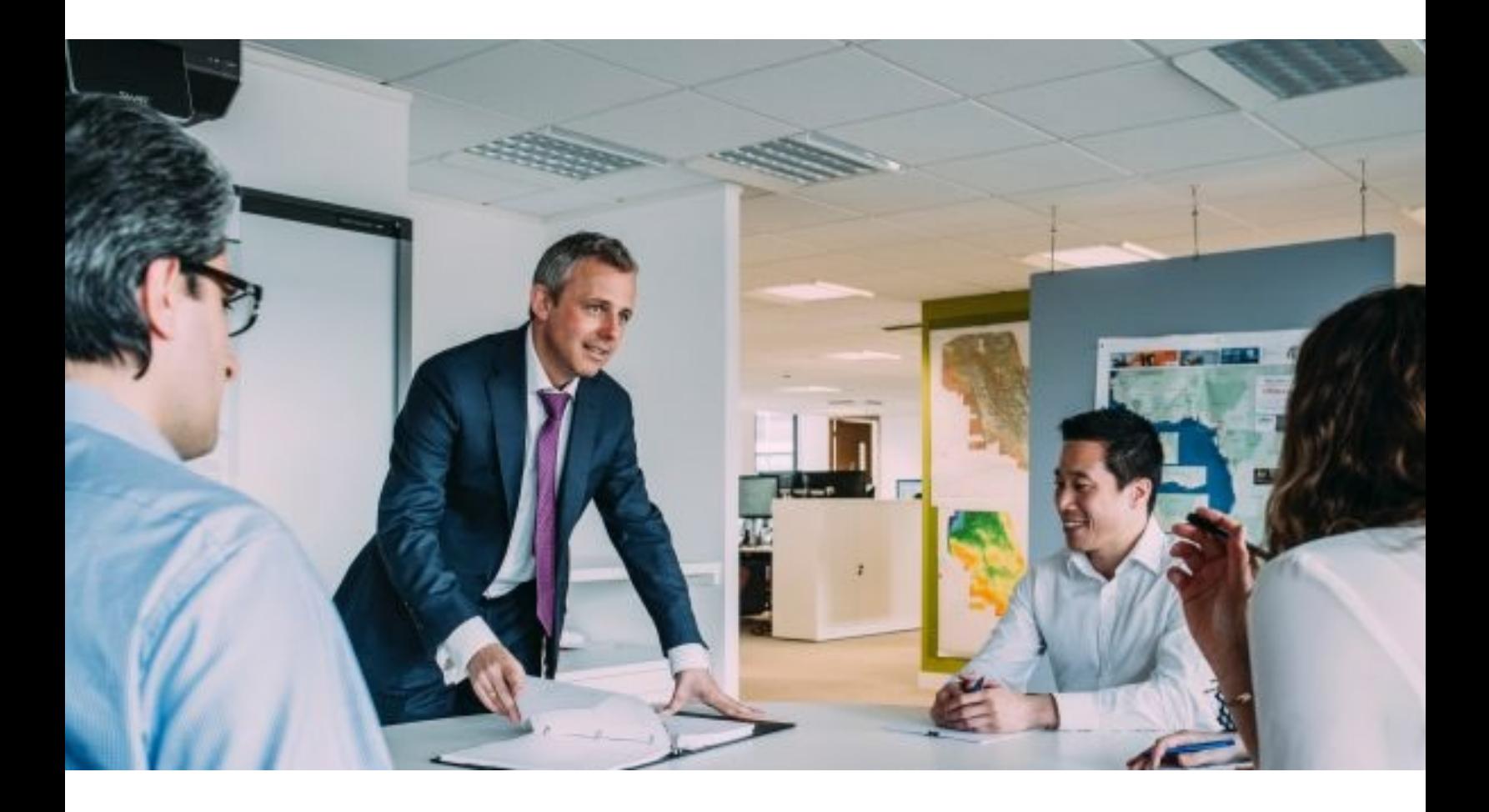

# **UC MaX Meeting for Desktop & Mobile**

**User Guide**

**Updated Version 05.09.20**

# Contents

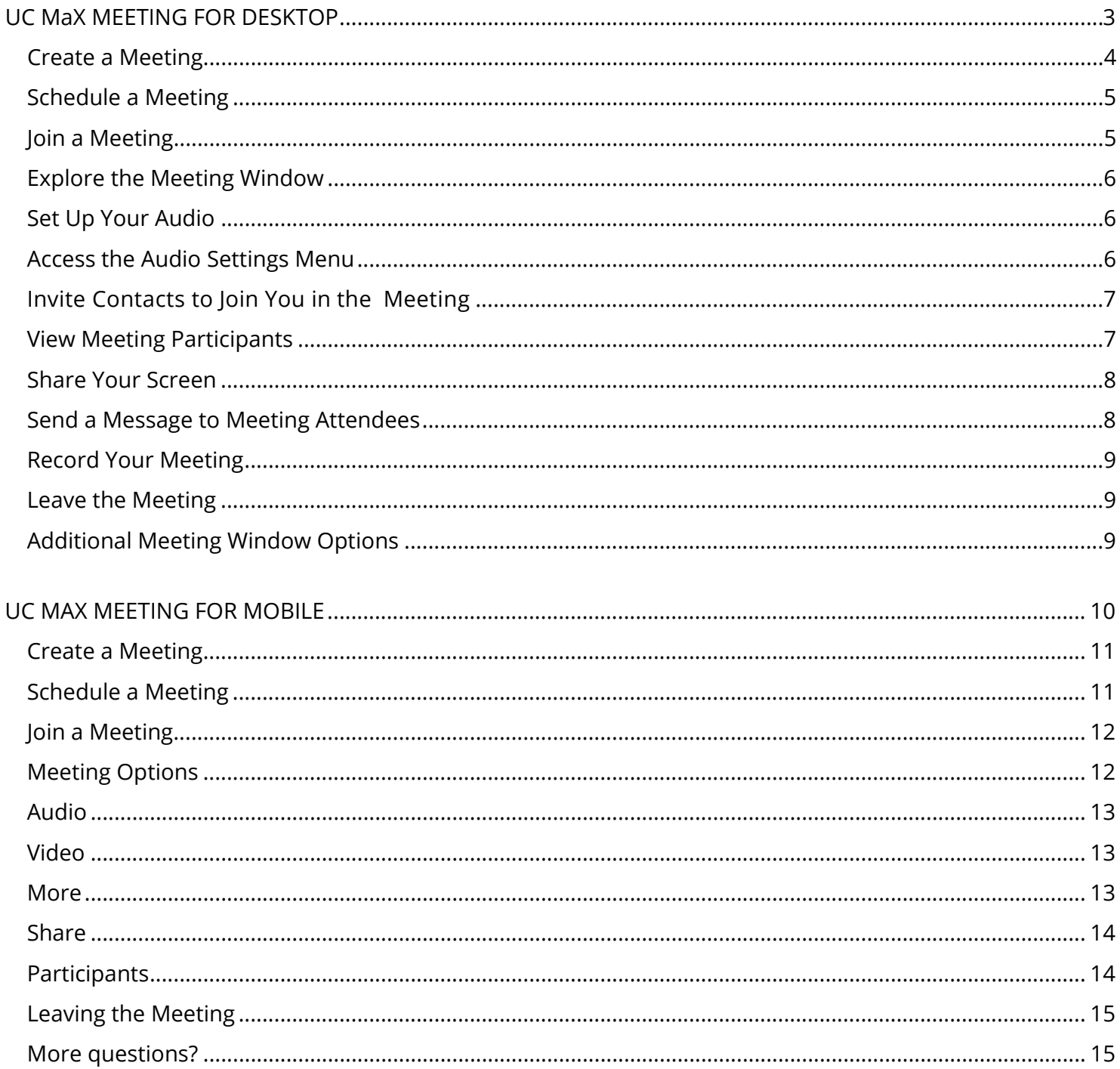

# <span id="page-2-0"></span>**UC MaX MEETING FOR DESKTOP**

UC MaX Meeting Desktop provides audio and video conferencing over the internet, including web collaboration features such as screen sharing, whiteboard annotations, and presentation capabilities.

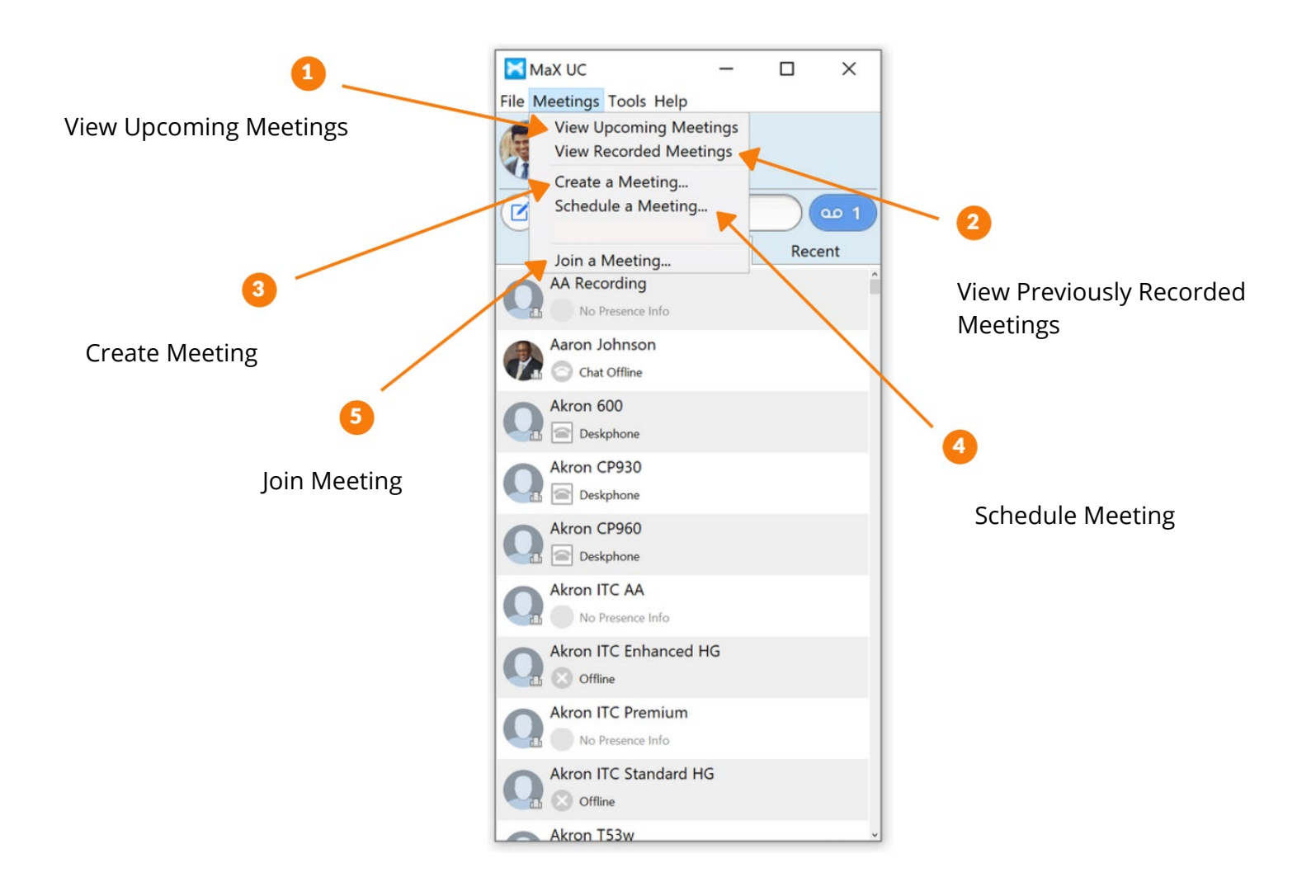

# <span id="page-3-0"></span>**Create a Meeting**

When you start desktop client, you'll be offered a few different options. Click "Create Meeting" icon to create a new meeting. You can either send meeting information directly as an email or copy meeting information.

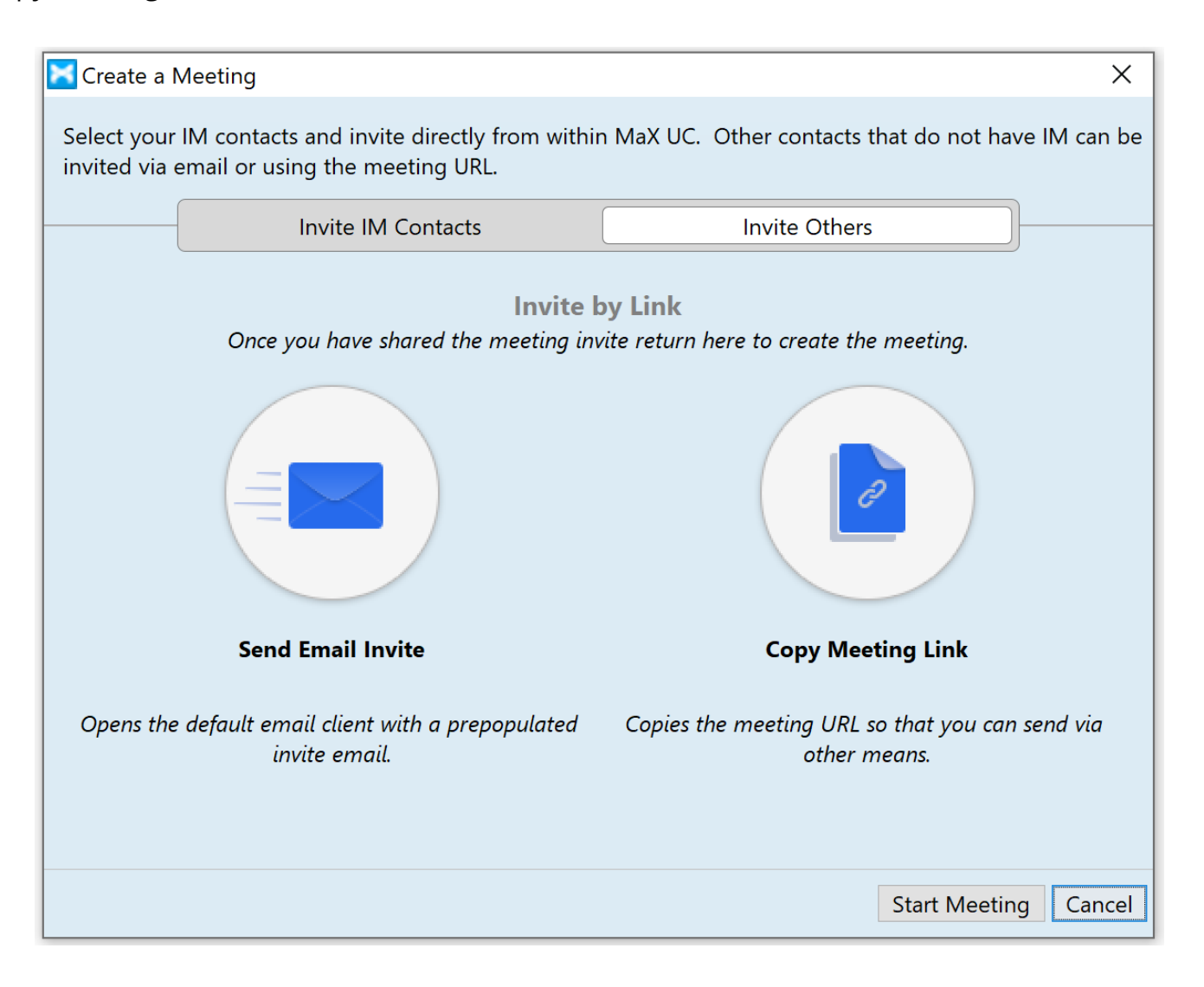

Once you download and install UC MaX Meeting Outlook Plugin successfully, you can open up Outlook and start an instant meeting or schedule a meeting.

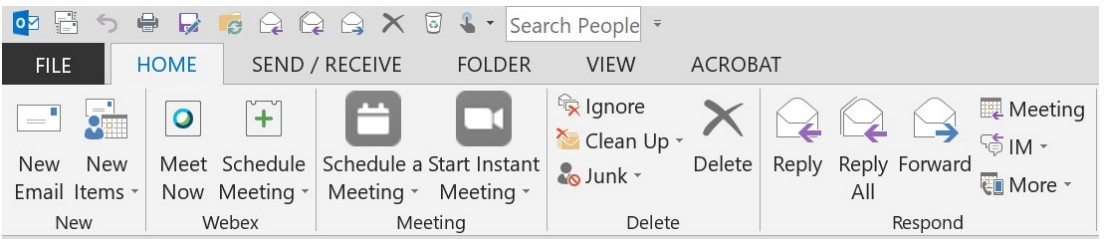

# <span id="page-4-0"></span>**Schedule a Meeting**

You can use UC MaX Meeting to schedule a one-off or recurring meeting. Click on 'Schedule' option from UC MaX Desktop client, or directly from your Outlook – Schedule a Meeting to launch the schedule a new meeting window.

Here, you can set the date, time, and length of the meeting, and specify various other audio and video settings for the meeting.

Then click 'Schedule' to open the meeting invitation in email client (e.g. Outlook) and select the participants you want to invite to the meeting before sending the invite.

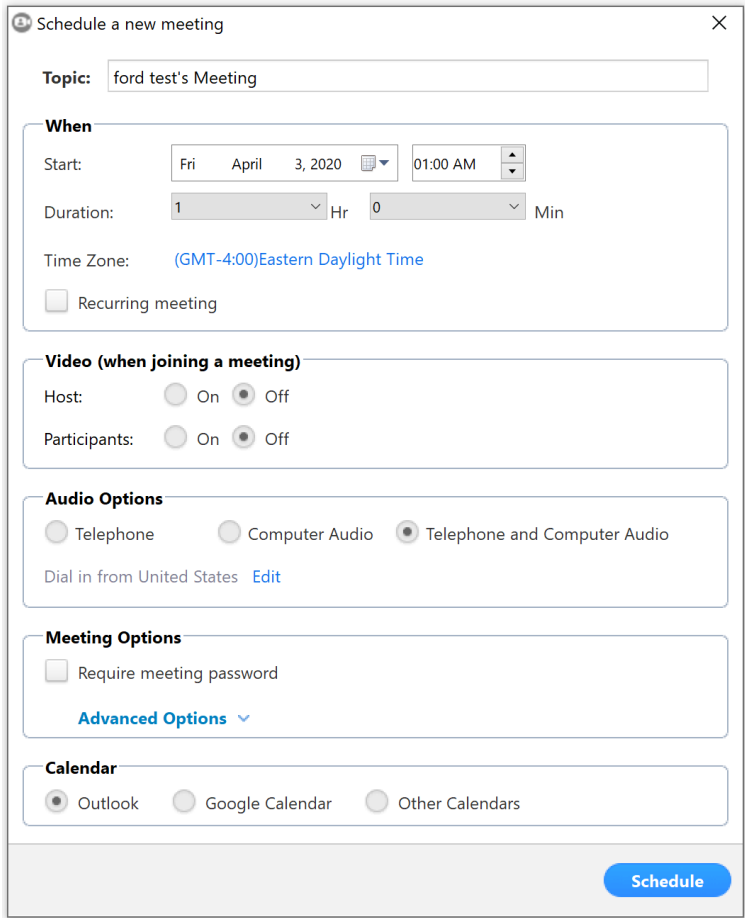

# <span id="page-4-1"></span>**Join a Meeting**

You can join a meeting if you have the meeting id of already hosted/scheduled meeting.

Click 'Join meeting' option on the desktop client and enter meeting id to join.

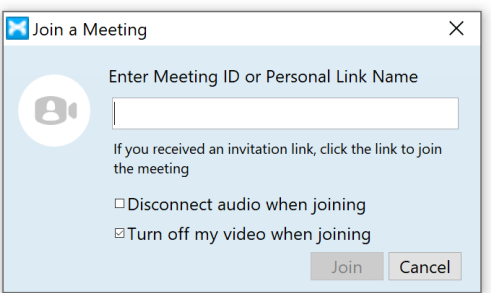

You can also join an UC MaX Meeting by clicking on the on-screen invitation as shown below or by opening the Meeting URL in a browser.

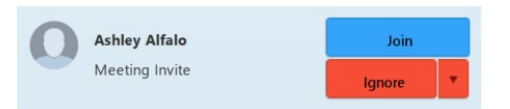

# <span id="page-5-0"></span>**Explore the Meeting Window**

While a meeting is in progress, you will either see the participant toolbar or the host toolbar at the bottom of the Meeting window.

Participant toolbar:

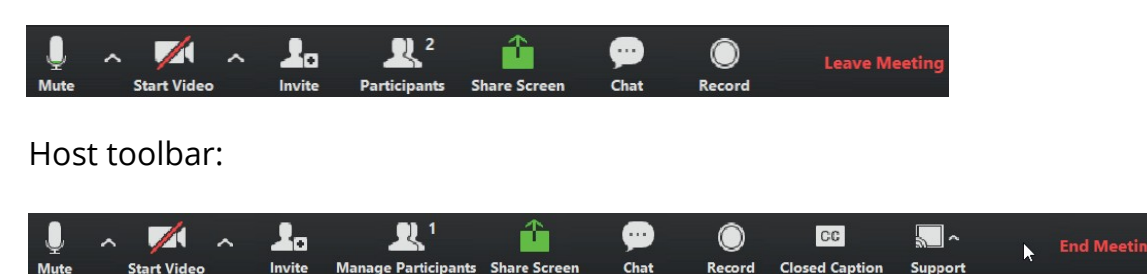

# <span id="page-5-1"></span>**Set Up Your Audio**

Use the Microphone icon to toggle your microphone on  $\Box$  and off  $\ddot{\mathscr{X}}$ .

Select Join Audio to allow UC MaX to use either your phone or your computer's microphone and speaker.

Select Leave Audio to prevent UC MaX from using your speaker and audio device.

Use the Video icon to toggle your video on  $\Box$  and off

# <span id="page-5-2"></span>**Access the Audio Settings Menu**

Click on  $\mathbb{R}$   $\cap$  arrow icon next to mute icon, to access the audio settings menu, where you can set up and test your microphone and speakers as shown below.

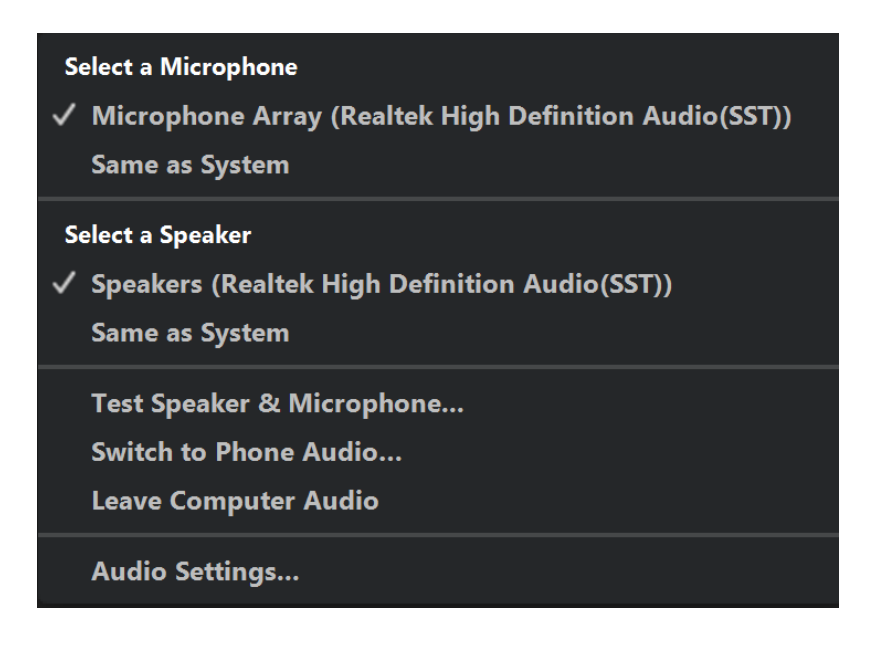

# <span id="page-6-0"></span>**Invite Contacts to Join You in the Meeting**

Click on  $\Box$  Invite and select the contacts you want to invite to join you in the meeting. The contacts you select are then sent a meeting invitation.

# <span id="page-6-1"></span>**View Meeting Participants**

Click on **CAL Participants** to see who has joined the meeting. You can access the following options from the Participant window.

• Mouse over your name to mute/unmute yourself or change your display name

At the foot of the screen

- Mute Me put yourself on mute
- Raise Hand let the meeting host know you have something say.
- Reclaim host allows you to take back the role of meeting host.

If you are the meeting host, click on  $\mathbb{C}$ . Manage Participants to access the Participants window.

Meeting hosts can use the Mute All or Unmute All options at the foot of the screen to mute or unmute participants.

Select More to access additional options, including:

- Mute Participants on Entry mute all attendees as they join the meeting.
- Play Enter/Exit Chime when a participant joins or leaves the meeting.
- Lock/Unlock Meeting no new attendees can join if the meeting is locked.
- Lock Screen Share only the meeting host can share their screen.

The following icons provide additional information about each attendee.

- $\Box$  The participant is currently speaking.
- $\frac{1}{2}$  The participant's microphone is on.
- $\cdot$   $\gamma$  The participant's microphone is muted.
- $\cdot$   $\blacksquare$  The participant's video camera is on.
- $\cdot$  The participant's video camera is off.
- • $\sqrt{2}$  The participant has raised their hand.

### <span id="page-7-0"></span>**Share Your Screen**

Click on  $\frac{1}{2}$  and choose the desktop or individual application window that you want to share.

Note: The Share Screen option may not be visible if the meeting host has selected to Lock Screen Share.

Once you are sharing your screen with meeting participants, you will see the Screen Share toolbar.

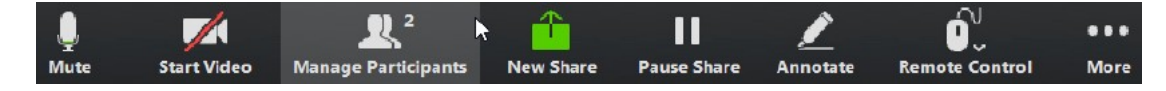

The Screen Share toolbar provides the following options:

- Mute toggle your microphone on and off.
- Stop/Start Video toggle your video sharing on and off.
- New Share select a new window to share.
- Pause/Resume screen sharing.
- Annotate your shared screen using a variety of shapes and highlight tools, including: a Mouse; Draw options (lines, shapes, and arrows); a Spotlight tool; an Eraser to remove selected annotations; and Undo, Redo and Clear annotationoptions.
- Note: The Annotate option may not be visible if the meeting host has selected to Disable Attendee Annotation.
- Remote Control as meeting host, take control of a participant's screen
- More access Chat, Record, Settings, and Audio Conference options.
- Click  $\Box$  Stop Share below the toolbar to exit screen sharing.

#### <span id="page-7-1"></span>**Send a Message to Meeting Attendees**

Click on  $\Box$  Chat to open a Chat window and send a message to another meeting attendee.

Click on  $\left($  Save Chat  $\right)$  to save the conversation to your local computer.

# <span id="page-8-0"></span>**Record Your Meeting**

Click on  $\odot$  Record to start recording the meeting.

Click  $\begin{array}{|c|c|c|c|c|}\n\hline \end{array}$  Stop Recording.

When the meeting ends, you will see a pop-up saying that the meeting recording is being saved and converted to mp4 format.

The directory containing the saved recording then automatically opens showing the recorded file, and the meeting will also appear in your list of recorded meetings within the UC MaX Meeting application.

You can specify the directory to save recorded meetings to using the Settings menu.

Note: The Record option may not be visible if the meeting host has disabled recording for the meeting.

# <span id="page-8-1"></span>**Leave the Meeting**

Click on Leave Meeting to leave the meeting.

If you are the meeting host, click on  $\frac{F_{\text{nd}}}{F_{\text{net}}}$  - this will end the meeting for all participants.

# <span id="page-8-2"></span>**Additional Meeting Window Options**

- **Exter Full Screen** extends the meeting display to a full-screen display.
- ※ Exit Full Screen exits the full-screen display.
- **Gallery View** ш displaysthevideoforallmeetingparticipants.
- highlights the video for the current speaker.**Speaker View**

# <span id="page-9-0"></span>**UC MAX MEETING FOR MOBILE**

UC MaX Meeting Mobile provides audio and video conferencing over the internet, including web collaboration features such as screen sharing, whiteboard annotations, and presentation capabilities.

Download and install UC MaX Meeting Mobile on iOS (App Store) or Android (Play Store).

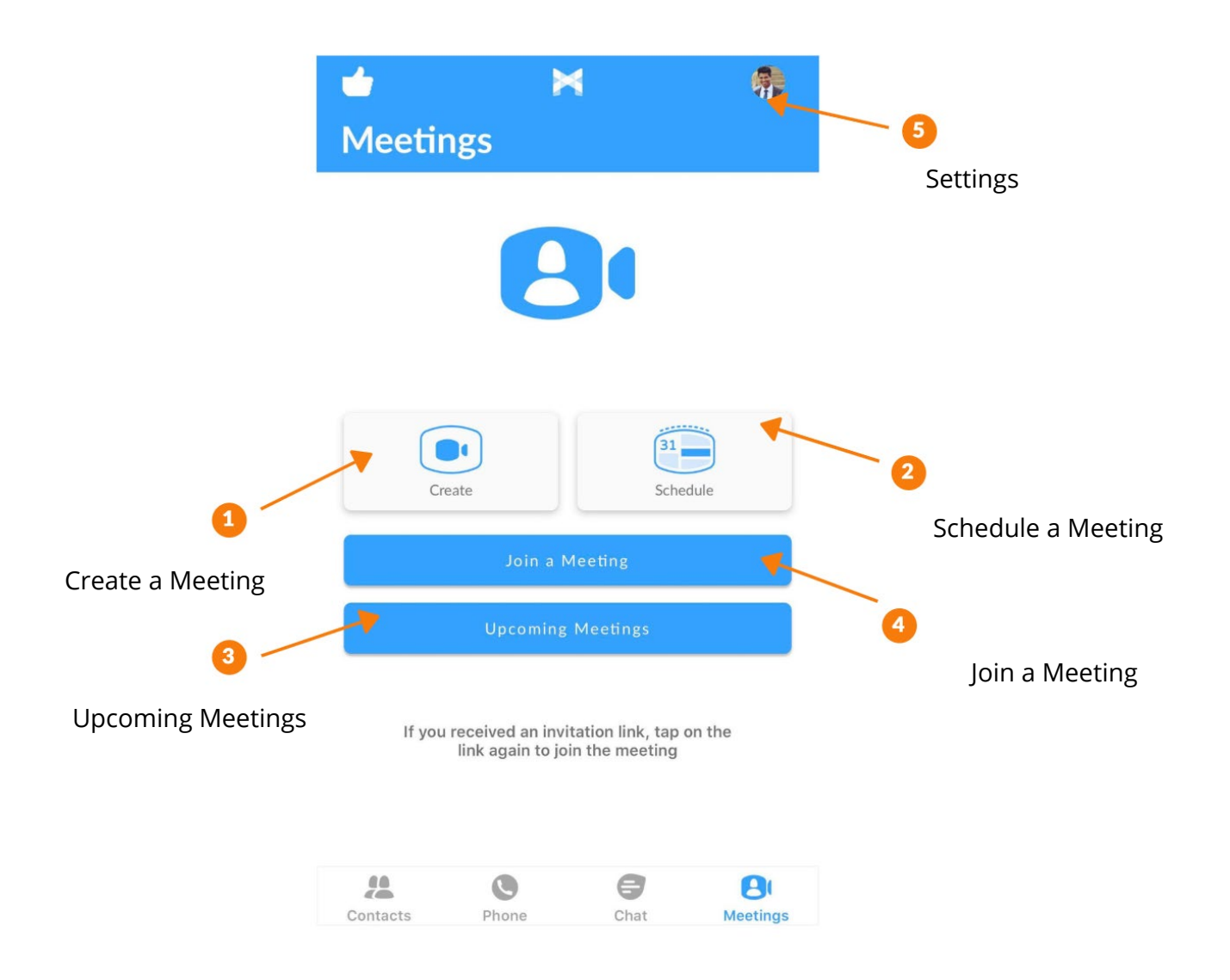

# <span id="page-10-0"></span>**Create a Meeting**

In UC MaX Mobile, you can create a meeting by Tapping the 'Create' option, you can send the Invite in two ways:

- 1. Send Invite link via Email client OR
- 2. Copy the invite link, paste and send it

Start the meeting by clicking on 'Start Meeting' option

### <span id="page-10-1"></span>**Schedule a Meeting**

You can use UC MaX Meeting to schedule a one-off or recurring meeting.

On the Meetings tab, select Schedule to launch the Schedule A Meeting window.

Once you hit Schedule, you can set the date, time, and length of the meeting, and specify various other audio and video settings for the meeting.

Then click Schedule to open the meeting invitation and select the participants you want to invite to the meeting before sending the invite. The UC MaX Meeting is added to the participant's calendar.

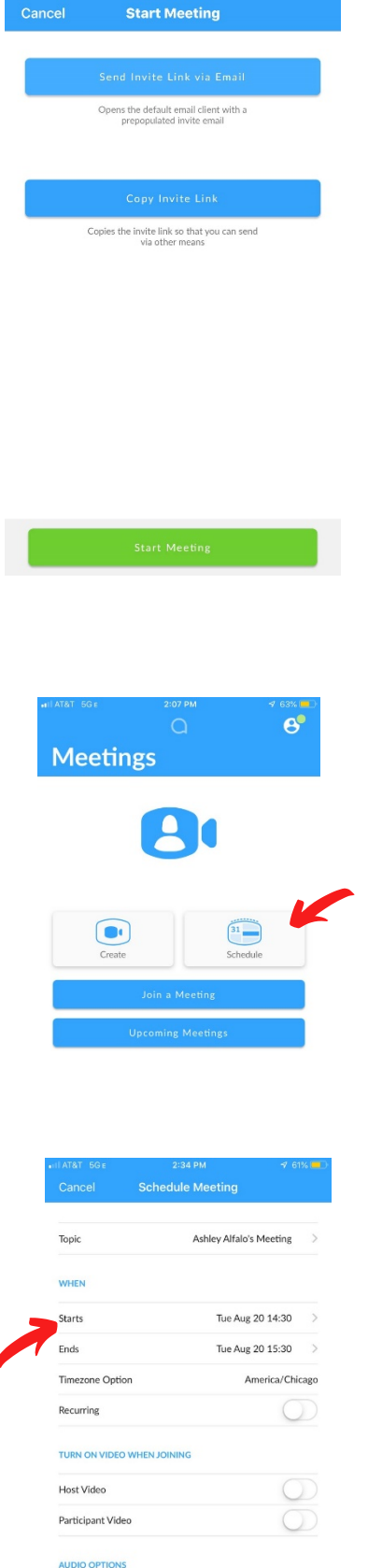

Audio Option

Both

# <span id="page-11-0"></span>**Join a Meeting**

You can join an UC MaX Meeting by clicking on the onscreen invitation. Alternatively, you can join a meeting using the UC MaX Mobile Meetings tab. Tap Join a Meeting, enter the Meeting ID and then tap Join Meeting.

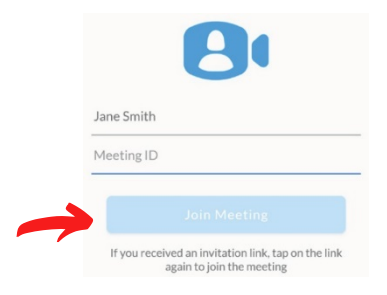

# <span id="page-11-1"></span>**Meeting Options**

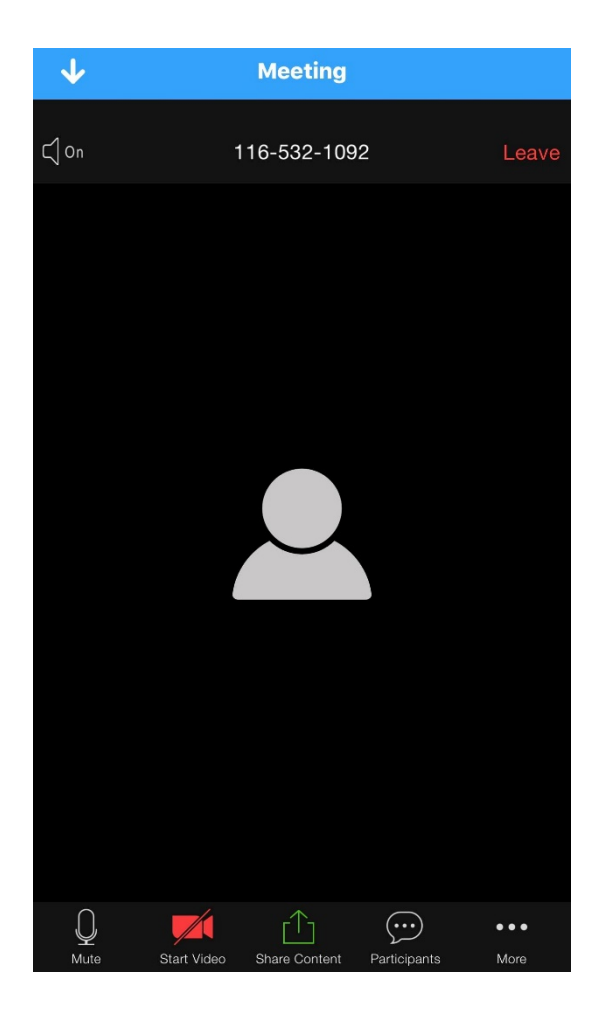

While a meeting is in progress, you can see the following toolbar at the bottom of the Meeting window.

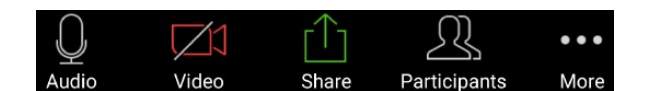

#### <span id="page-12-0"></span>**Audio**

Use the Audio icon to toggle your microphone on  $\bigcup_{\text{Audio}}$  and off  $\mathscr{L}$ .

# <span id="page-12-1"></span>**Video**

Use the Video icon to toggle yourvideo on  $\left[\bigcup_{\text{video}}$  and off  $\left[\bigtimes\right]$ .

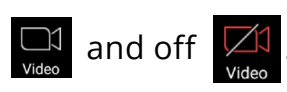

## <span id="page-12-2"></span>**More**

Use the More icon for additional settings as shown below:

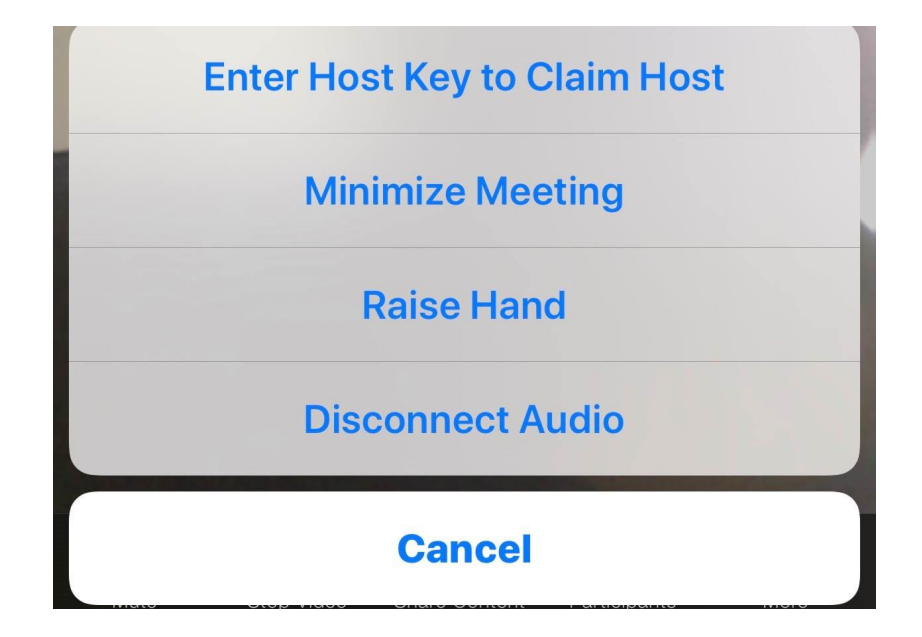

#### <span id="page-13-0"></span>**Share**

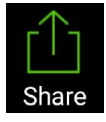

You can share several items using UC MaX Meeting. Click on the Share icon and select one of the following options.

- Photo Select File, Drive or Photo to navigate to the image you want to share.
- Web URL enter a URL to share.
- Bookmark select a bookmark to share.

Note: The Share option may not be visible if the meeting host has enabled Lock Share.

#### <span id="page-13-1"></span>**Participants**

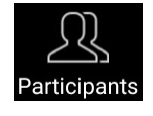

Click on Participants to see who has joined the meeting. The following icons provide information about each attendee.

- The participantis currently speaking.
- The participant's microphone is on.
- $\mathcal K$  The participant's microphone is off.
- $\blacksquare$  The participant's video camera is on.
- The participant's video camera is off.  $\mathbb{Z}$
- The participant has raised their hand.

At the bottom of the Participants window, you can access the following options.

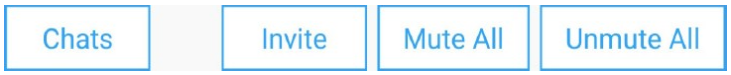

• Chats - opens the chat window. Tap on an existing chat to continue a conversation or enter a new comment in the text box and select to send the chat to all meeting attendees or specific attendees.

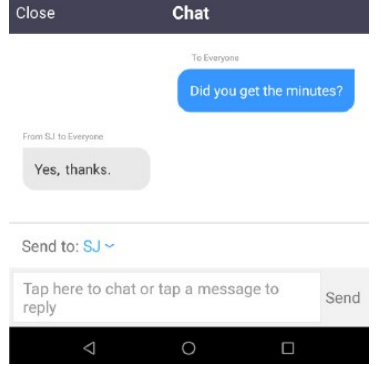

- Mute All (for meeting hosts only) mute all meeting participants.
- Unmute all (for meeting hosts only) unmute all meeting participants.

# <span id="page-14-0"></span>**Leaving the Meeting**

If you are a meeting participant, tap  $\boxed{\text{leave}}$  to leave the meeting. If you are the meeting host, tap  $\left| \right|$  to end the meeting for all participants.

#### <span id="page-14-1"></span>**More questions?**

If you have any additional questions about UC MaX Meeting, call us at **800-860-2934** or email **[businesscare@firstcomm.com](mailto:businesscare@firstcomm.com)**.